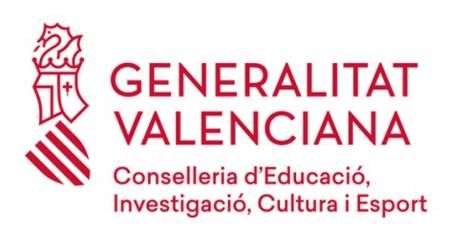

# **MANUAL DEL ASISTENTE TELEMÁTICO**

# **para la SOLICITUD DE ADMISIÓN del alumnado en los Centros Docentes públicos y privados concertados**

# **Educ. INFANTIL y Educ. PRIMARIA**

ÍNDICE:

- 1.- Cómo crear el usuario de acceso.
- 2.- Cómo recuperar el usuario y/o la contraseña.
- 3.- Cómo cambiar la contraseña.
- 4.- Información que debe saber.
- 5.- Comenzar la solicitud.
	- 5.1.- Datos solicitante.
	- 5.2.- Cumplimentar peticiones.
	- 5.3.- Indicar familiares.
- 6.- Confirmar la solicitud.

7.- Presentación de la solicitud en el centro de primera opción.

# **1.- Cómo crear el usuario de acceso.**

Antes de crear un usuario para el acceso al asistente telemático debe tener en cuenta lo siguiente:

- 1. Si usted tiene dos o más hijos/as que van a participar en el proceso de admisión de la misma enseñanza, deberá crearse tantos usuarios como hijos/as vayan a completar la solicitud. Por ejemplo el caso de una familia con gemelos que vayan a matricularlos en 3 años de Ed. Infantil, deberá crear dos usuarios distintos, uno para cada hijo/a.
- 2. Si usted tiene dos hijos/as que van a participar en el proceso de admisión de diferente enseñanza, por ejemplo uno para Ed. Infantil y otro para Ed. Primaria, puede utilizar el mismo usuario para las dos convocatorias, simplemente accederá al asistente de Ed. Infantil y al asistente de E. Primaria con el mismo usuario y contraseña.

Por lo que podemos afirmar que con un usuario sólo puede presentar una solicitud por cada enseñanza.

En la página Web de la Conselleria de Educación, Investigación, Cultura y Deporte, concretamente en el apartado de Admisión del Alumnado (<http://www.ceice.gva.es/es/web/admision-alumnado>) encontrará los enlaces para acceder a cada uno de los asistentes telemáticos. Al seleccionar el de Ed. Infantil (por ejemplo) accederá a una pantalla similar a la siguiente:

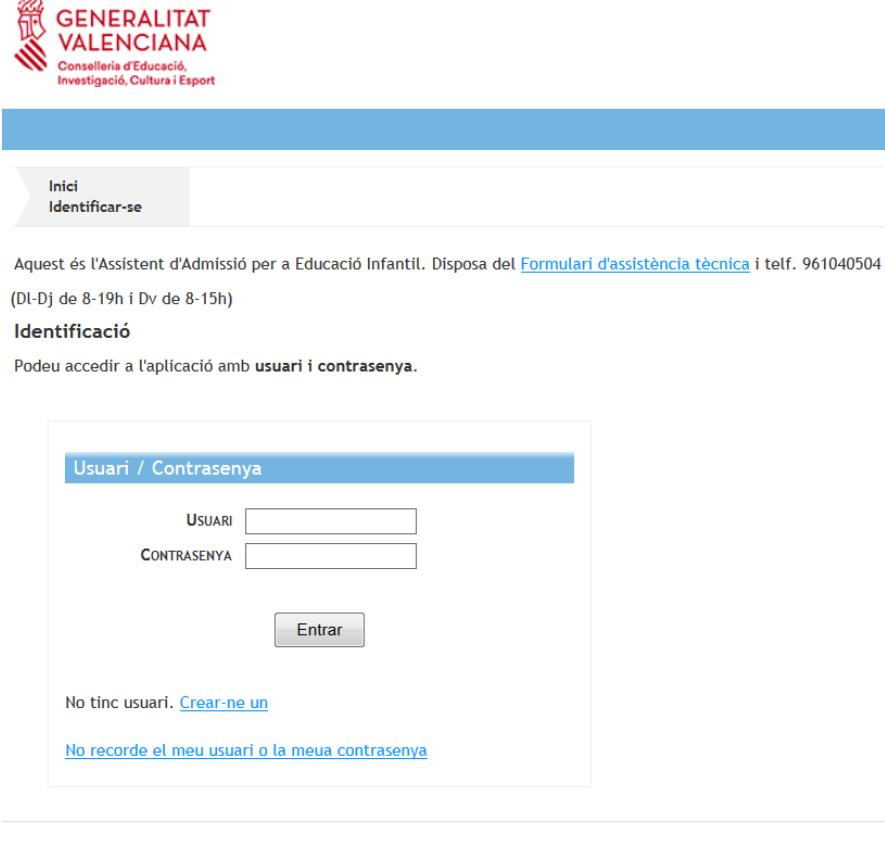

© Conselleria d'Educació, Investigació, Cultura i Esport - Necessita ajuda? Av. Campanar, 32. 46015 - VALÈNCIA Normes de seguretat Formulari assistència tècnica

**Para crear un nuevo usuario** pulse sobre el enlace que hay a continuación de "No tengo usuario. Crear uno", nos llevará al inicio del proceso para identificarse.

Escriba el nombre de usuario que usted haya elegido y pulse sobre el botón "Verificar" para que el sistema compruebe que su usuario no está siendo utilizado.

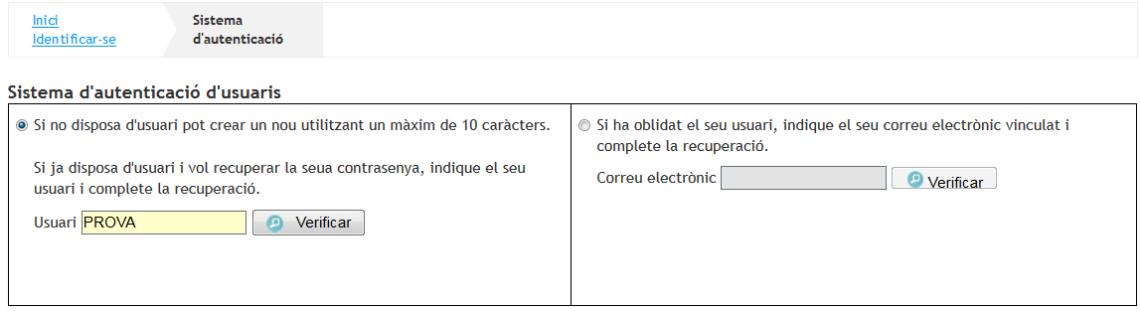

Si le aparece un mensaje indicando que ya está en uso, cambie de usuario hasta que el sistema le indique "El usuario verificado no está activado. Para completar la activación se enviará un correo electrónico de verificación con instrucciones a seguir."

Complete el correo electrónico que se utilizará para dar de el alta su usuario y pulse sobre el botón "Enviar e-mail de verificación".

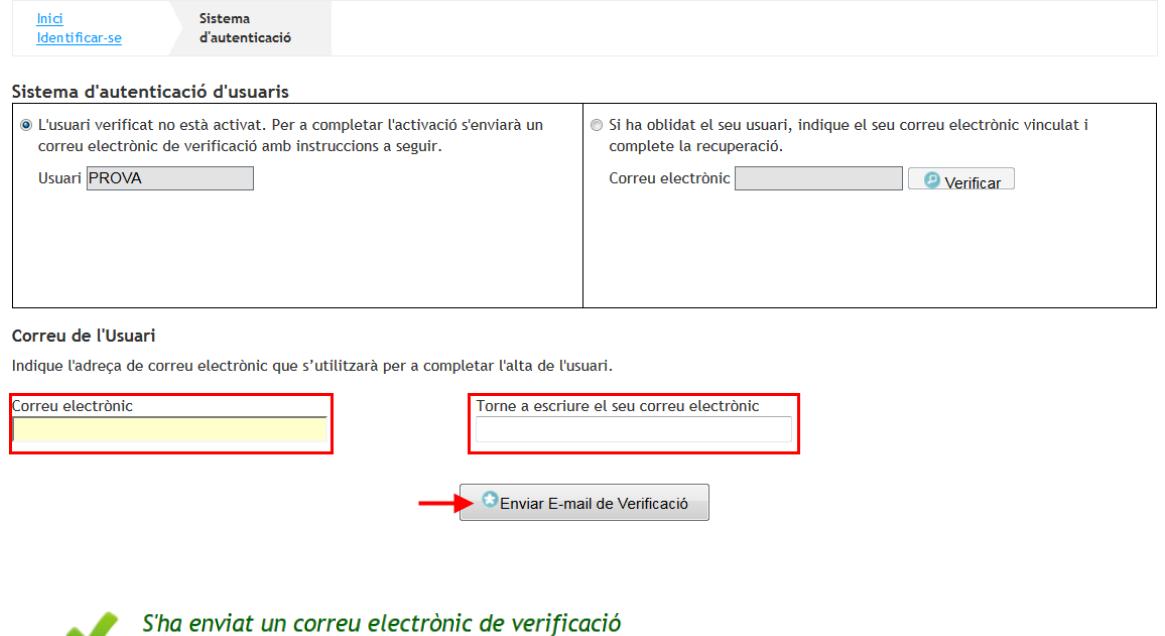

S'ha enviat un correu electrònic per a verificar l'usuari i permetre l'accés a l'aplicació. Polse en l'enllaç per a verificar l'usuari.

Revise su bandeja de entrada para seguir las instrucciones. El correo que usted reciba no admite respuesta.

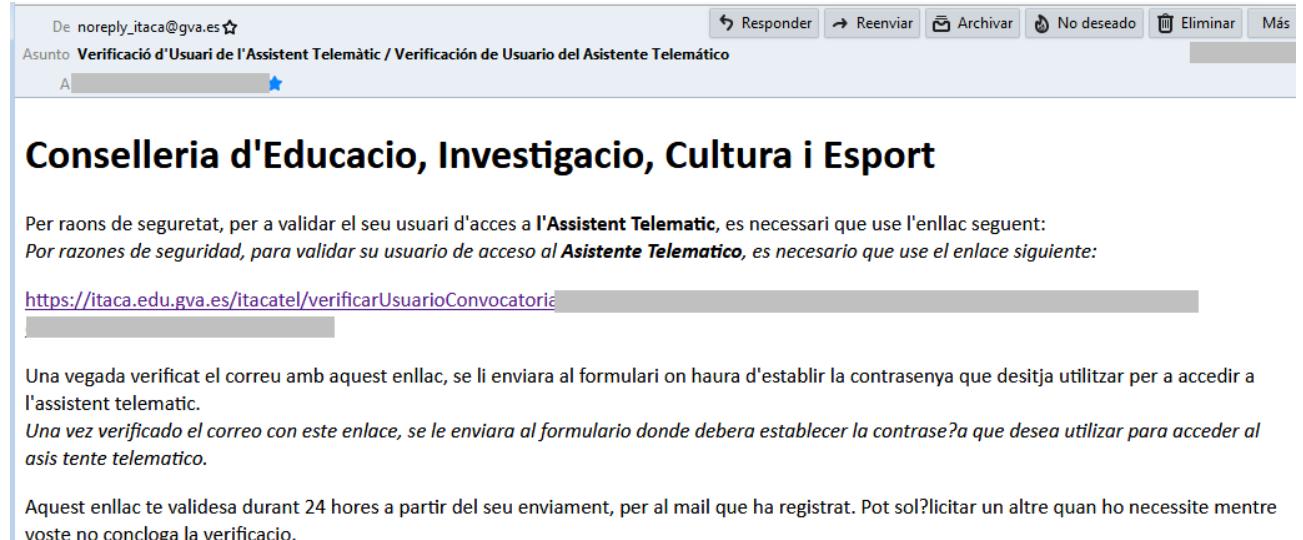

Este enlace tiene validez durante 24 horas a partir de su envio, para el mail que ha registrado. Puede solicitar otro cuando lo necesite mientras usted no concluya la verificacion

Per favor, NO respondre a aquest missatge, es un enviament automatic. Por favor, NO responder a este mensaje, es un envio automatico.

Al pulsar sobre el enlace, verificará su usuario y pasará a la siguiente pantalla:

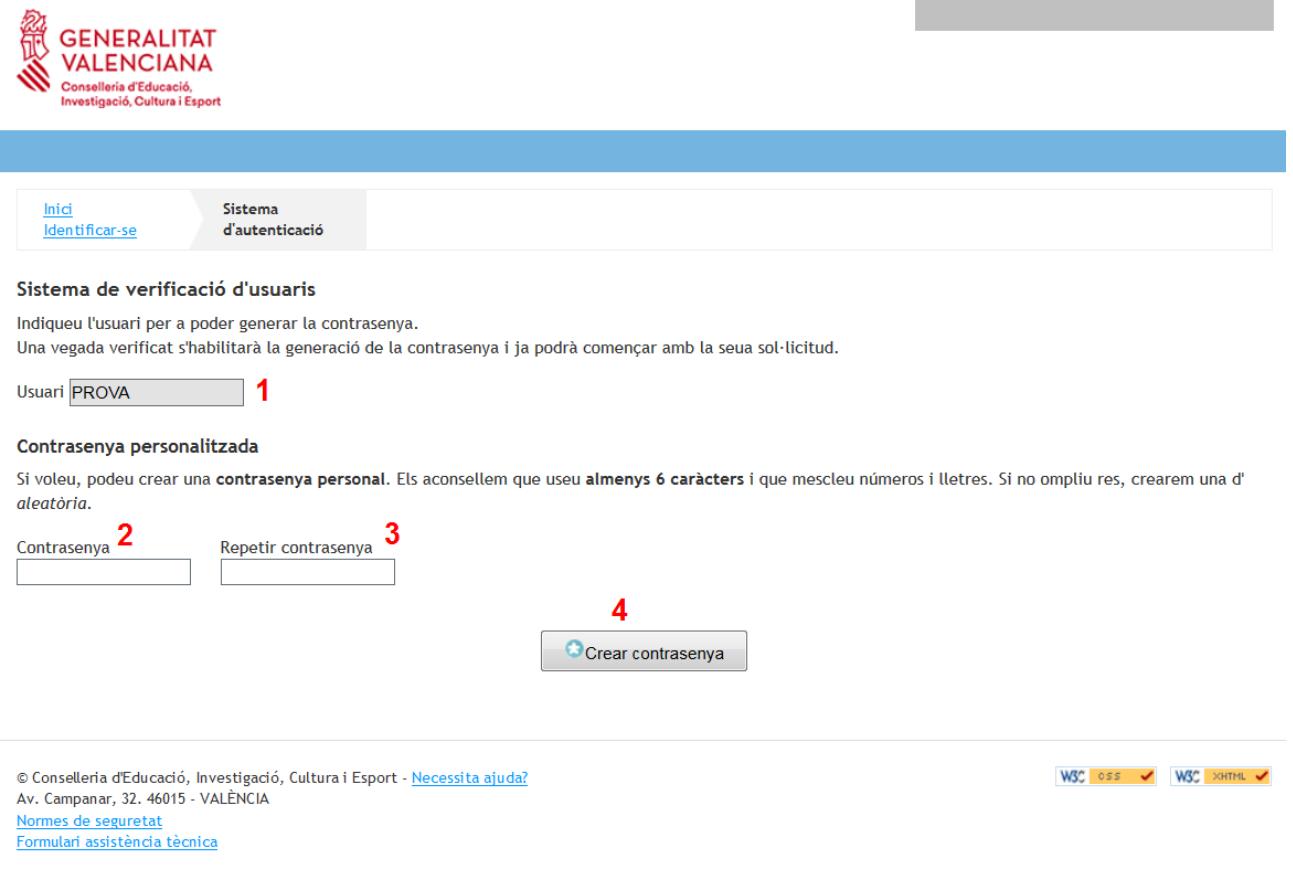

Complete los campos señalados y pulse sobre "Crear contraseña" para finalizar el proceso de creación de usuario.

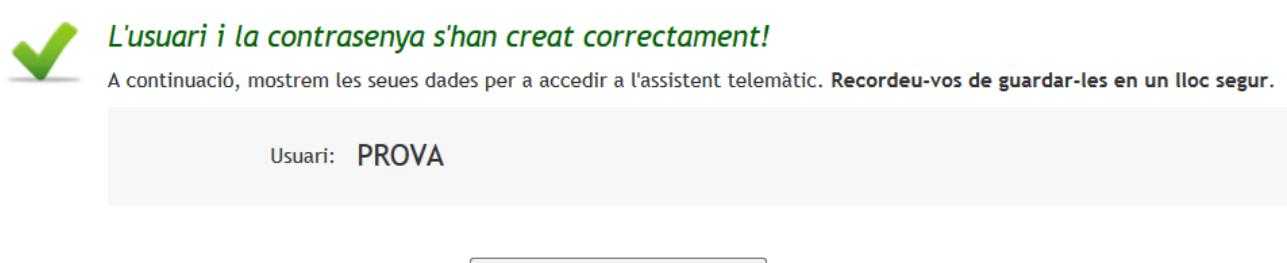

En este momento usted puede comenzar la solicitud o acceder más tarde con el usuario y contraseña que usted ha generado. El procedimiento a seguir para la presentación y confirmación de una solicitud será el siguiente:

Començar la sol·licitud

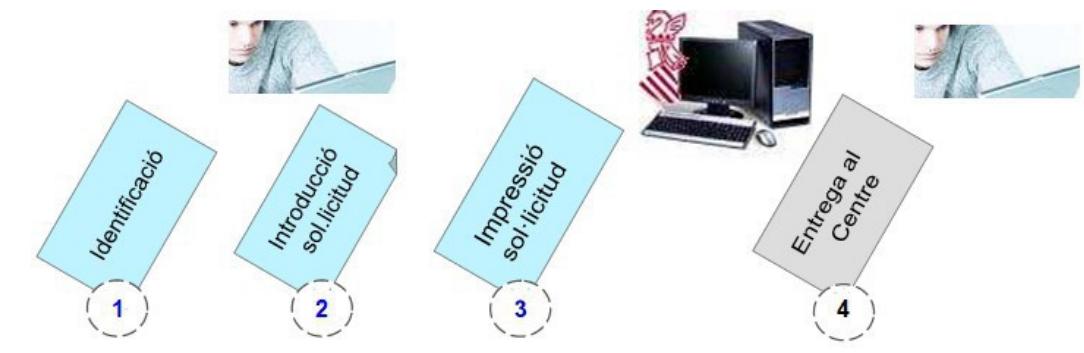

y se desarrolla a continuación.

## **2.- Cómo recuperar el usuario y/o la contraseña.**

En el caso que usted haya olvidado su usuario y/o contraseña puede recuperar la información pulsando sobre el enlace " No recuerdo mi usuario o mi contraseña". Accederá a una página donde tendrá dos opciones:

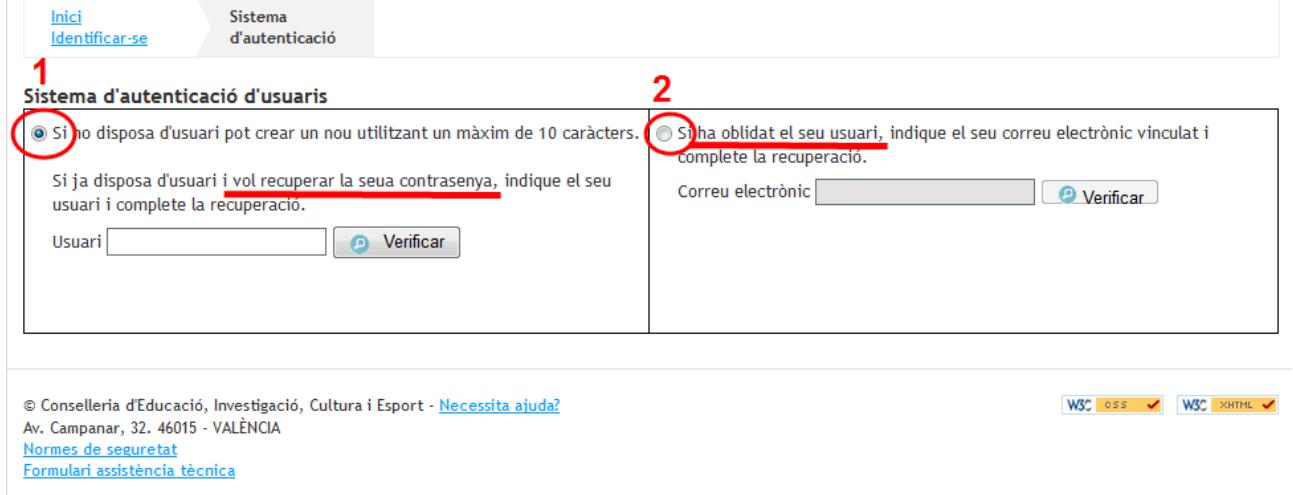

### **2.1.- Conoce su usuario, pero olvidó la contraseña y quiere recuperarla.**

Complete el campo con su usuario y pulse sobre el botón "Verificar", si el usuario es correcto tendrá que indicar el correo electrónico con el que dio de alta su usuario en las campos que aparecen a continuación.

### Correu de l'Usuari

Indique l'adreça de correu electrònic que s'utilitzarà per a completar l'alta de l'usuari.

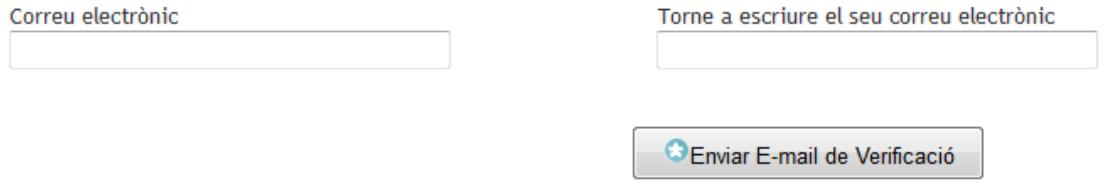

Al pulsar sobre el botón "Enviar e-mail de verificación" saldrá el siguiente mensaje.

S'ha enviat un correu electrònic de verificació S'ha enviat un correu electrònic per a verificar l'usuari i permetre l'accés a l'aplicació. Polse en l'enllaç per a verificar l'usuari.

Revise su bandeja de entrada y siga las instrucciones del correo. Al pulsar sobre el enlace del correo recibido accederá al sistema de verificación de usuarios donde tendrá que repetir su usuario y crearse una nueva contraseña.

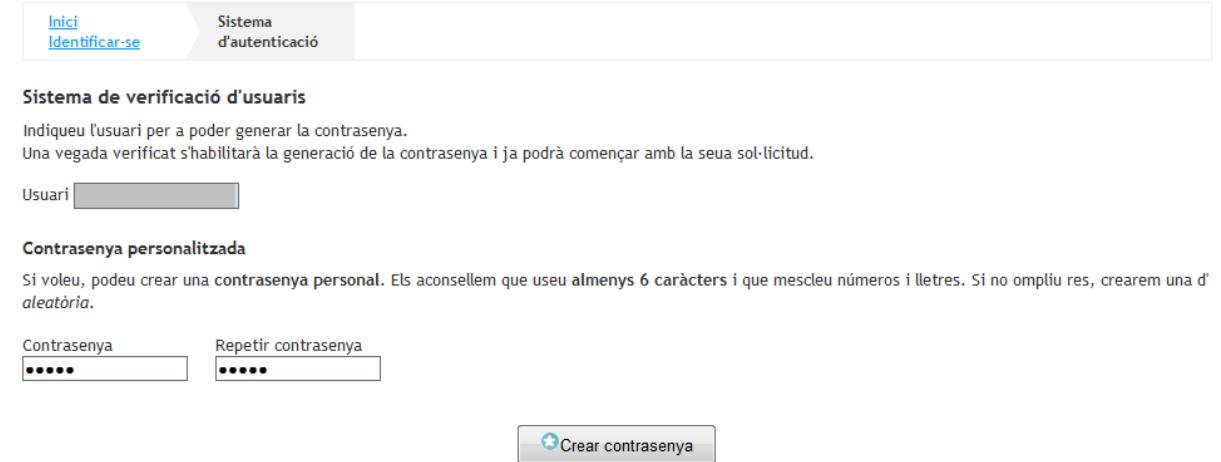

## **2.2.- Olvidó su usuario y recuerda el correo con el que se dio de alta.**

Primero seleccione la opción con el selector que activa la opción de recuperación de usuario. A continuación escriba el correo electrónico con el que dio de alta su usuario y pulse sobre "Verificar". Si el correo electrónico es el que está vinculado a su usuario, pulse sobre la imagen y se le enviará un correo electrónico para recuperar el usuario.

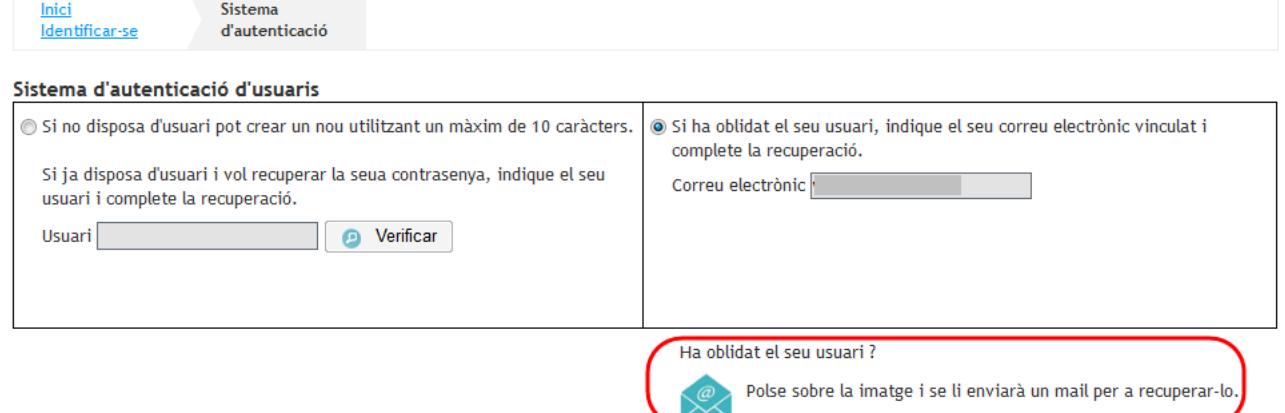

Después de pulsar sobre la imagen aparece un mensaje de confirmación. Revise su bandeja de entrada y siga las instrucciones del correo.

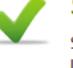

S'ha enviat un correu electrònic de verificació

S'ha enviat un correu electrònic per a verificar l'usuari i permetre l'accés a l'aplicació. Polse en l'enllaç per a verificar l'usuari.

Al pulsar ser el enlace del correo recibido, accederá al sistema de verificación de usuarios donde tendrá que repetir su usuario y crearse una nueva contraseña igual que en el punto 2.1.

## **3.- Cómo cambiar la contraseña.**

Una vez ha accedido con su usuario y contraseña puede cambiar la contraseña desde el enlace que aparece en la parte superior de la convocatoria.

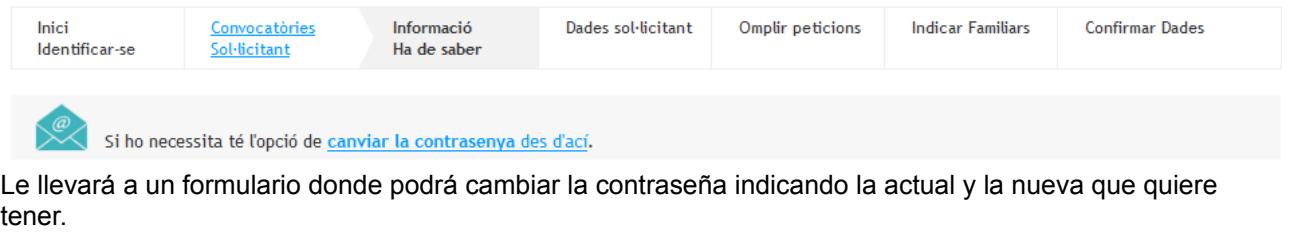

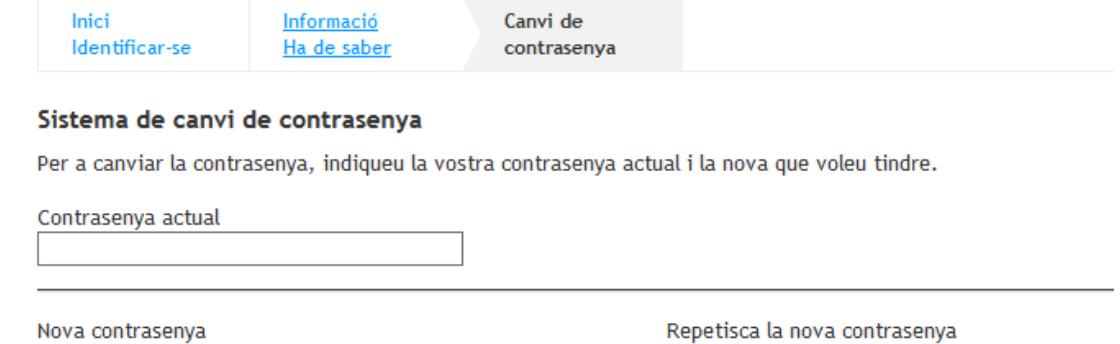

Al pulsar sobre "Enviar" le saldrá el siguiente mensaje:

La contrasenya ha sigut canviada amb èxit.

Començar la sol·licitud

 $\Leftrightarrow$  Enviar

# **4.- Información que ha de saber**

Una vez se ha identificado con su usuario y contraseña, accederá a la página de información que debe saber. Esta pantalla ofrece al solicitante el siguiente tipo de información:

- Enlace para cambiar de contraseña.
- Información sobre las solicitudes gestionadas por el usuario.
- Solicitudes anuladas por el usuario.
- Información del último acceso del usuario al sistema.
- Información sobre el tiempo restante hasta final del proceso de presentación para el usuario.
- Información sobre los pasos que debe realizar para la presentación de la solicitud.

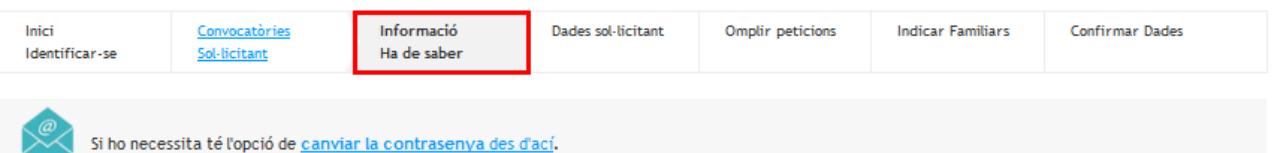

#### Abans de tramitar, heu de saber

Podeu crear i tramitar les sol·licituds que vulgueu però només es tindrà en compte l'última d'elles presentada fins el  $\mathsf{d}_{\mathsf{A}}$ 2019, data en la qual finalitza el termini de presentació de sol·licituds.

Una vegada finalitzat el termini, només es tindrà en compte l'ultima sol·licitud presentada.

Recordeu finalitzar totes les sessions fent clic sobre el botó Desconnectar l'aplicació.

Aquesta sol·licitud consta de 4 passos. Us aconsellem que llegiu l'explicació feta per a cadascun.

#### Pas 1 - Omplir la sol·licitud

Vostè ha d'emplenar la seua sol·licitud des de la pestanya [Dades Sol·licitant], en la qual introduirà les seues dades personals, estudis i documentació aportats. Des de lEmplenar Peticions1 crearà un llistat amb les seues preferències, ja siga mitjançant el nostre selector de centres o afegint directament el codi que desitge. I finalment des de l'Indicar Familiars1 podrà afegir la informació rellevant dels familiars del sol·licitant.

Recordeu que la llista de peticions té un màxim de 10 peticions.

A més, podreu guardar la sol·licitud les vegades que vulgueu i amb les sessions que us convinguen. Tot i això, guardarem un esborrany cada minut perquè no es perda res.

#### Pas 2 - Confirmar i imprimir la sol·licitud

Una vegada completada la sol·licitud, haurà de confirmar-la per a poder imprimir-la. Per a revisar-la, primer podrà descarregar-se'n un esborrany en format pdf.

Reviseu la sol·licitud amb atenció i, si hi ha alguna errada, torneu al primer pas per esmenar-la.

Recordeu que, una vegada confirmada, ja no podreu modificar-la. Ara bé, podreu crear-ne una nova, canviar les dades i obtenir el nou imprés.

#### Pas 3 - Obtenció de l'imprès omplit

Una vegada confirmada, la sol·licitud quedarà tancada en el nostre sistema. Tindrà aleshores l'opció de descarregar-se l'imprès de la sol·licitud omplit en format pdf, que haurà de signar i presentar en el centre per a donar-li validesa.

Revise la sol·licitud i, si troba qualsevol errada o vol canviar les dades, genere un imprés nou per a presentar-lo en el centre. Acò podrà fer-ho les vegades que vulga, i solament serà valida per al procés la sol·licitud que entregue signada en el centre.

#### Pas 4 - Lliurament en el centre de 1ª opció o centre receptor

La sol·licitud només serà vàlida si es lliura en la secretaria del centre de 1ª opció o centre receptor i s'obté la còpia segellada pel centre, dins del termini establit.

**Z** començar

Tenga en cuenta que las pantallas de este manual pueden variar en función de la enseñanza seleccionada. Deberá completar los datos que se requieran en función de la enseñanza seleccionada.

El solicitante puede crear, confirmar e imprimir las solicitudes que desee pero deberá presentar firmada únicamente una de ellas hasta el último día (incluido) de la fecha en la que finalice el plazo de presentación de solicitudes en los centros.

También puede iniciar una nueva solicitud una vez haya confirmado alguna. En el caso de empezar una solicitud, con el fin de modificar una ya generada, puede iniciarla con los datos de cualquiera de las solicitudes creadas anteriormente.

Si se desconecta de la aplicación y tiene una solicitud sin completar, cuando vuelva a entrar podrá recuperarla utilizando el botón "Continuar con la solicitud" o podrá desecharla pulsando el botón "Eliminar borrador".

## **5.- Comenzar la solicitud**

En primer lugar, tendrá que llenar los datos de identificación del solicitante (hijo/a): Apellidos, nombre, documento, lugar de nacimiento y dirección. Escriba directamente en el campo o elija una opción del desplegable, según corresponda. Preste especial atención a los campos con asterisco (\*), que son obligatorios. Tenga en cuenta que algunos datos son incompatibles entre sí o solo podrán rellenarse en función de tener marcada alguna opción.

## **5.1.- Datos solicitante**

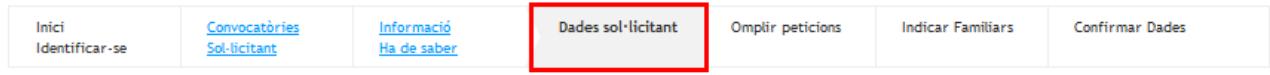

#### Formulari de dades

Òmpliga les dades correctament i polse el botó Guardar i continuar. Si desitja completar el formulari en diverses sessions polse aquest botó abans d'gixir de l'aplicació.

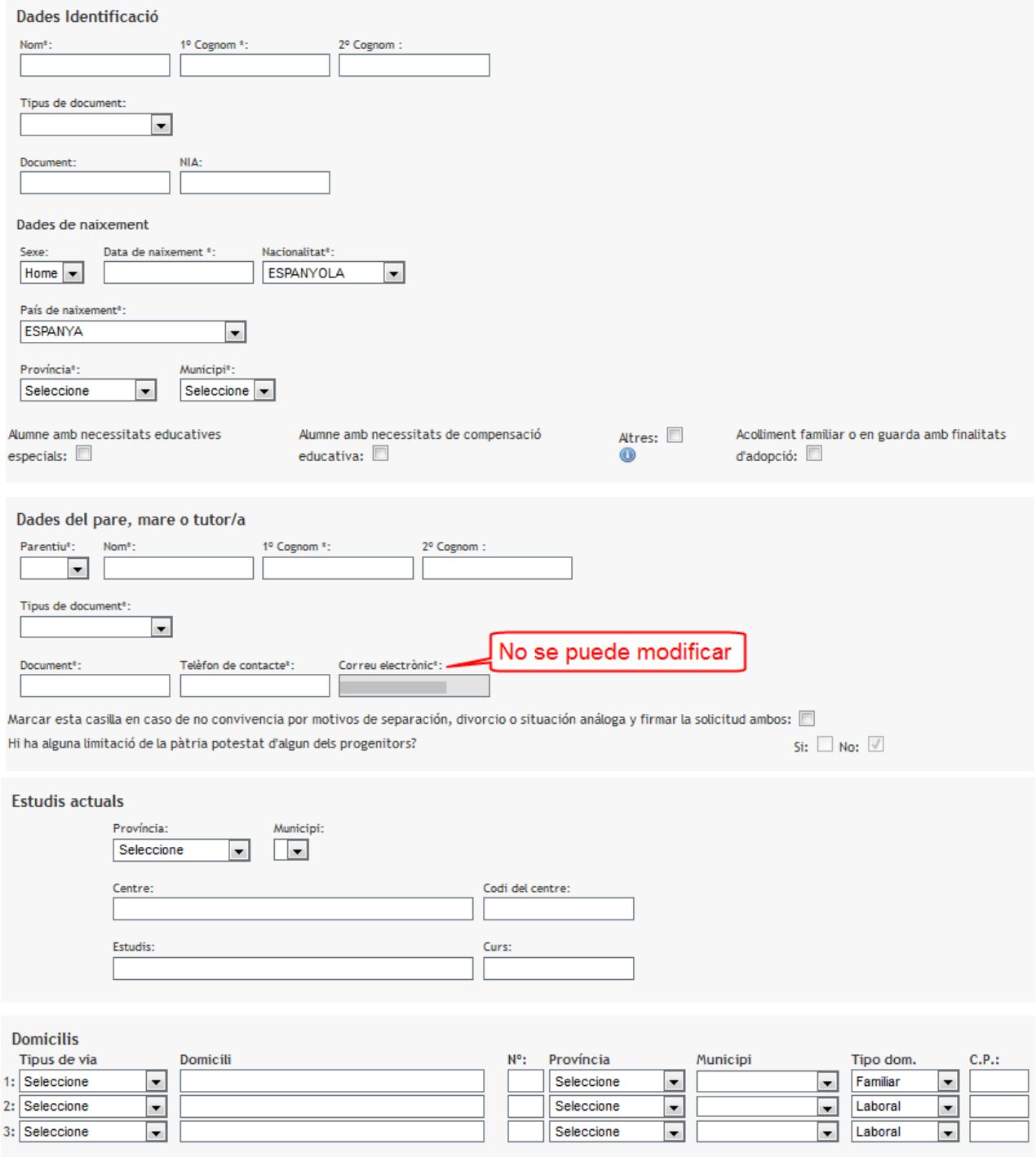

Complete la información que sea necesaria.

Marque, si es preciso, el tipo de documentación que acompaña.

Si quiere que se le valore la renta, no olvide marcar la casilla correspondiente a "La renta de la unidad familiar es la que se indica en el Anexo VI o es beneficiario/a de la Renta Valenciana de Inclusión"

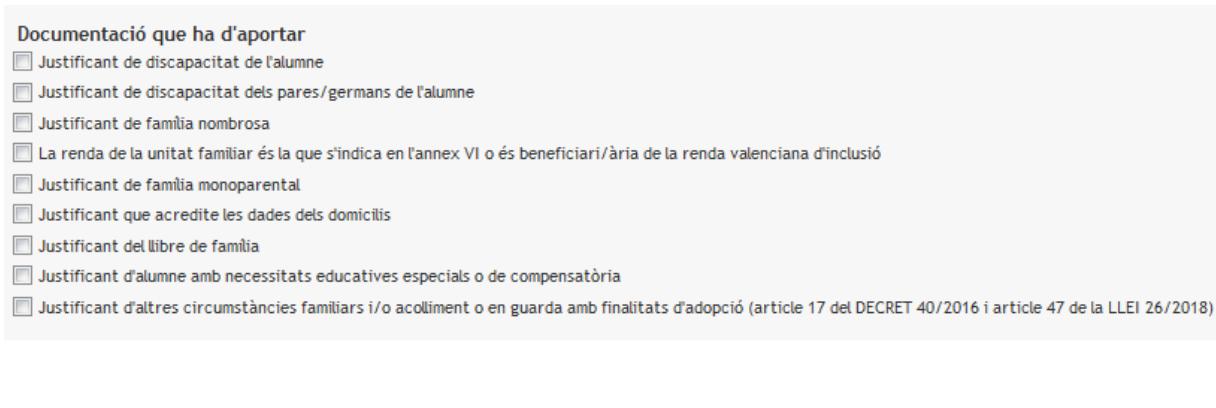

Guardar i continuar

A continuación, pulse el botón "Guardar y continuar" En caso de cometer algún error, o dejar incompleto algún campo, el programa mostrará un mensaje de advertencia.

Hem trobat errades en la seua sol·licitud

Li mostrem una llista amb l'errada i la línia on es produeix.

. El nom no pot estar buit, El primer cognom no pot estar buit, La data de naixença no pot estar buida, Ha de seleccionar el municipi de naixement, El nom del pare/mare o tutor/a no pot estar buit, El primer cognom del pare/mare o tutor/a no pot estar buit, És obligatori especificar el document identificatiu del pare/mare o tutor/a, És obligatori especificar el telèfon de contacte del pare/mare o tutor/a, Ha de seleccionar el parentiu

## **5.2.- Cumplimentar peticiones.**

Una vez que se hayan guardado los datos del solicitante, el programa mostrará una pantalla en la que deberá seleccionar los colegios correspondientes. Observe en la parte superior, que estará en la fase "Cumplimentar peticiones".

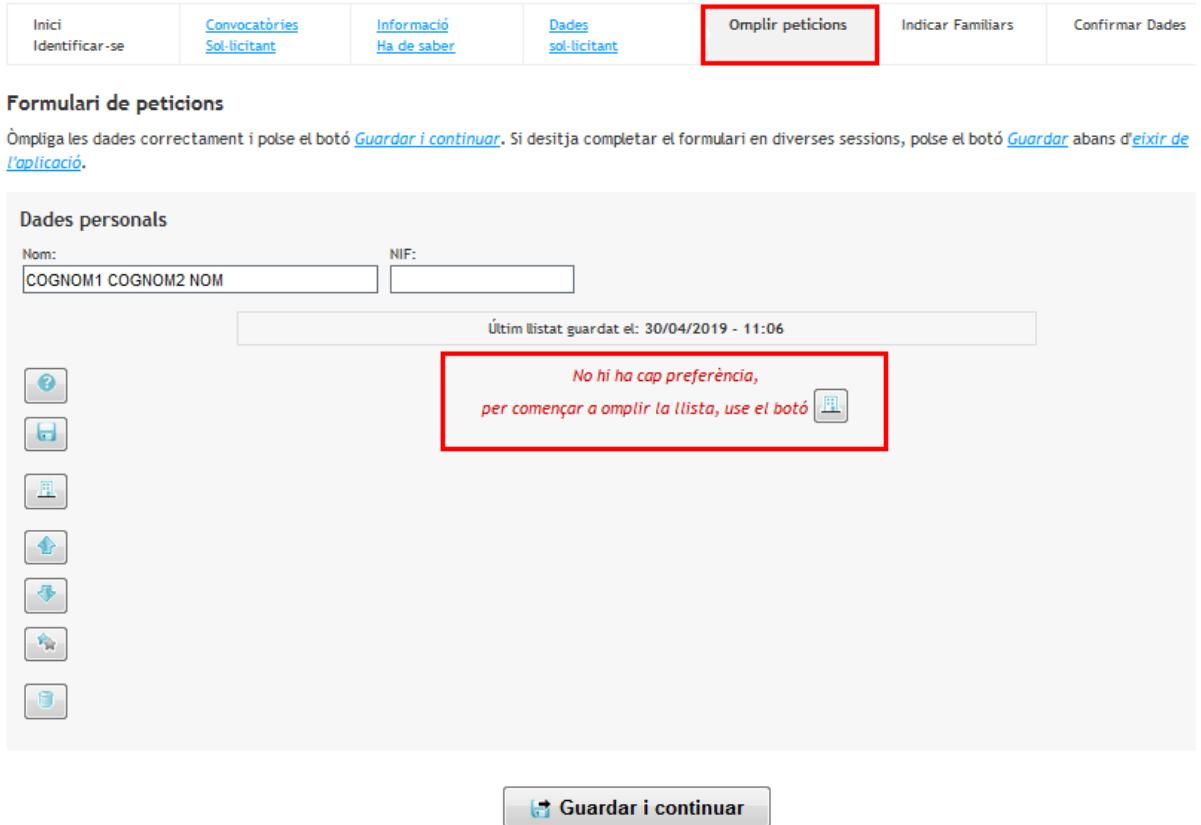

Uno de los elementos principales del módulo es el árbol de centros docentes. Este elemento muestra todas las opciones que se pueden incluir en la lista. El usuario puede ir creando una lista con un máximo de diez centros.

Se puede realizar la navegación a través del árbol en sus niveles. También es posible buscar directamente un centro escribiendo su nombre y pulsando sobre el botón de la lupa. Por omisión el árbol aparece plegado. Es posible desplegarlo pulsando sobre el botón del menú para ver los diferentes centros.

Para buscar un centro, escriba el nombre, el código (si lo conoce) o el municipio y, a continuación, haga clic sobre la lupa.

El programa mostrará una lista de opciones. Seleccione la correcta. Sitúe el cursor sobre la opción deseada y haga clic en "*Seleccionar*" o bien, elija el botón inferior "Añadir lista" para que se desplace a la parte derecha.

#### Selecció de centres

Navegue per l'arbre de continguts per seleccionar qualsevol branca. Una vegada comprovada la llista, polse el botó Afegir la llista.

Per a millorar la usabilitat, podrà afegir un màxim de 3 branques de vegada en vegada, fins al límit de 3 seleccions de la sol·licitud.

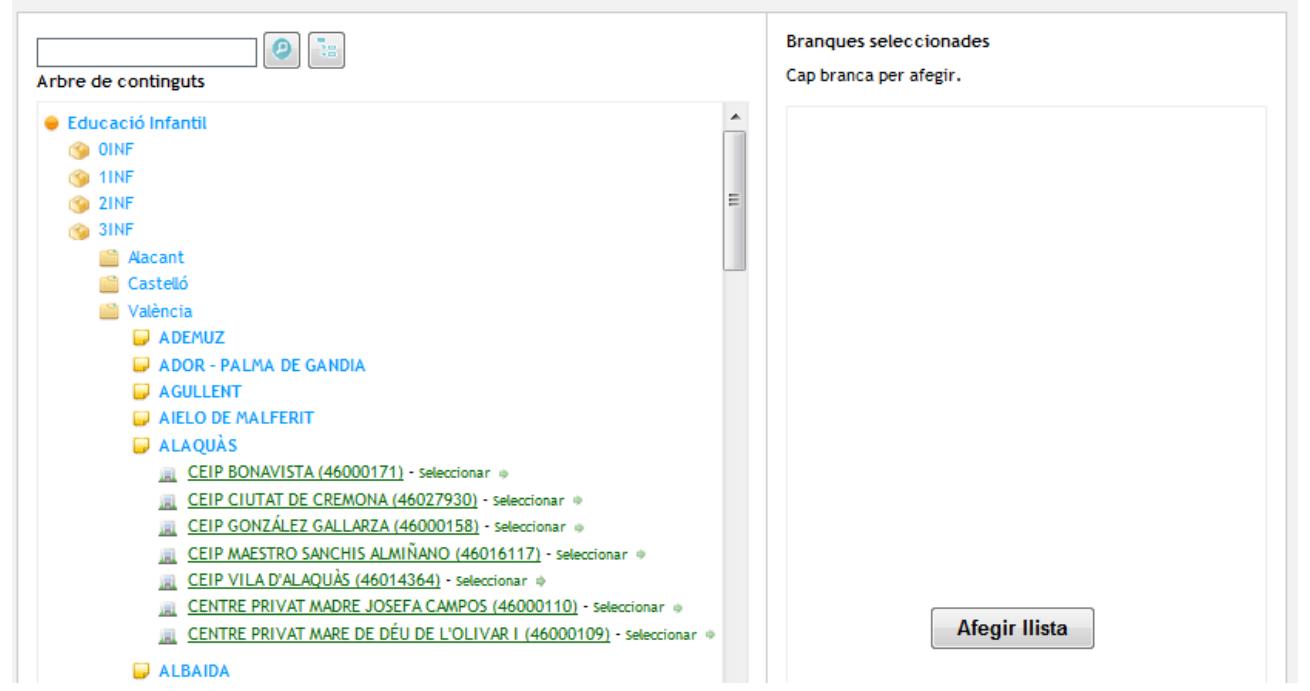

Si se equivoca pulse a la derecha sobre el curso o centro erróneo y haga clic para borrarlo como se muestra en la imagen.

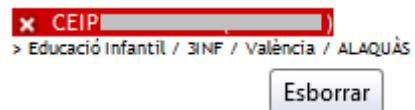

Complete la lista con los centros y marque el domicilio asociado, recuerde que previamente habrá completado los 3 posibles domicilios, uno familiar y dos de trabajo (uno para cada cónyuge si es el caso). Si sólo ha completado un domicilio, el asistente lo seleccionará por defecto.

Una vez completada la lista con los centros elegidos, puede guardarla. Siempre podrá modificarla, añadir, cambiar el orden de los centros, eliminar, sustituir, etc. Hay una barra de botones, en la parte lateral izquierda que le permitirá hacer estas operaciones. Pulse sobre el primer botón "Ayuda" para ver la funcionalidad de cada uno de los botones laterales. También es posible cambiar el orden de los centros hacientdo clic sobre uno y, al resaltar el color subirlo o bajarlo, arrastrándolo.

Cuando tenga la lista definitiva, deberá hacer clic en el botón inferior

Guardar i continuar

**3** TANCAR

El sistema comprobará los datos de su solicitud. Si hay errores se le indicará y tendrá que corregirlos. En caso de que los datos sean correctos pasará a la fase siguiente: Indicar Familiares.

## **5.3.- Indicar familiares.**

Muy importante cumplimentar todos los datos de todos los miembros de la unidad familiar para obtener la puntuación correcta en la baremación de su solicitud.

Padre/Madre/Tutor/a:

- Apellidos y Nombre.
- Fecha de nacimiento.
- Tipo y número de documento.
- En caso de ser trabajador/a en algún centro de los seleccionados en el apartado anterior, selecciónelo del desplegable.

Hermanos/as:

- Apellidos y Nombre.
- Fecha de nacimiento.
- Tipo y número de documento si es el caso.
- Si el/la hermano/a va a alguno de los centros seleccionados en el apartado anterior, selecciónelo del desplegable.

**IMPORTANTE**: Si usted en la fase "Datos del solicitante" ha marcado en la documentación presentada el check "La renta de la unidad familiar es la que se indica en el Anexo VI o es beneficiario/a de la Renta Valenciana de Inclusión" deberán firmar todos los miembros de la unidad familiar mayores de 16 años y tener el número del documento cumplimentado.

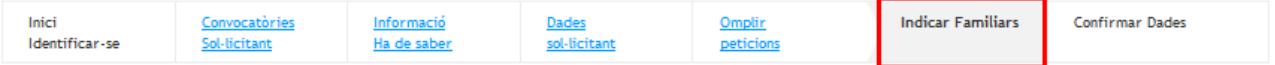

#### Formulari de dades

Òmpliga les dades correctament i polse el botó Guardar i continuar. Si desitia completar el formulari en diverses sessions polse aquest botó abans d'eixir de l'aplicació.

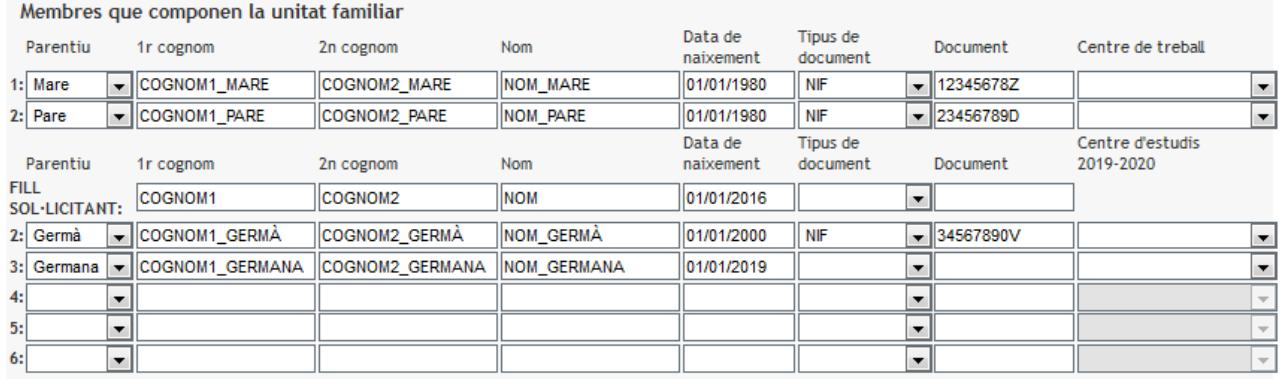

Guardar i continuar

# **6.- Confirmar datos.**

Llegado a esta fase, usted podrá confirmar la solicitud (1), modificarla (2) o eliminar el borrador (3).

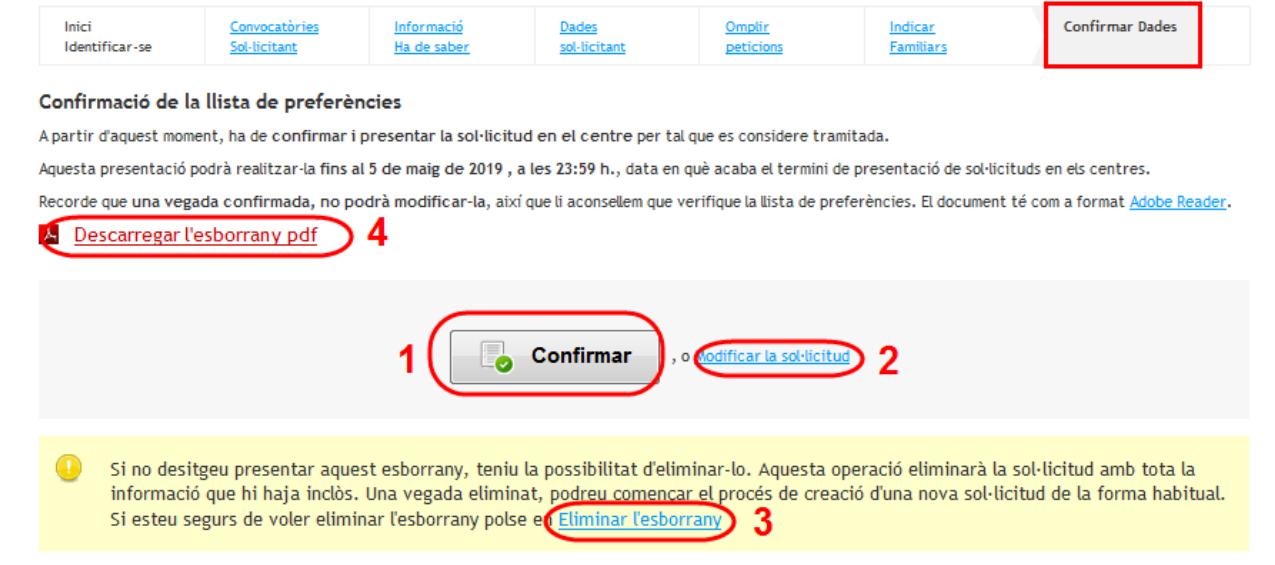

Para visualizar el borrador completo, pulse sobre "Descargar el borrador pdf" (4). El documento que se obtiene no tiene validez administrativa, sólo sirve para verificar los datos introducidos.

Si después de visualizar el borrador, detecta algún error, puede modificar la solicitud (2) o incluso eliminar el borrador (3).

Si está de acuerdo con toda la información introducida, deberá pulsar sobre "**Confirmar" (1)** y pasaremos a la última fase del asistente telemático "Impresión Solicitud".

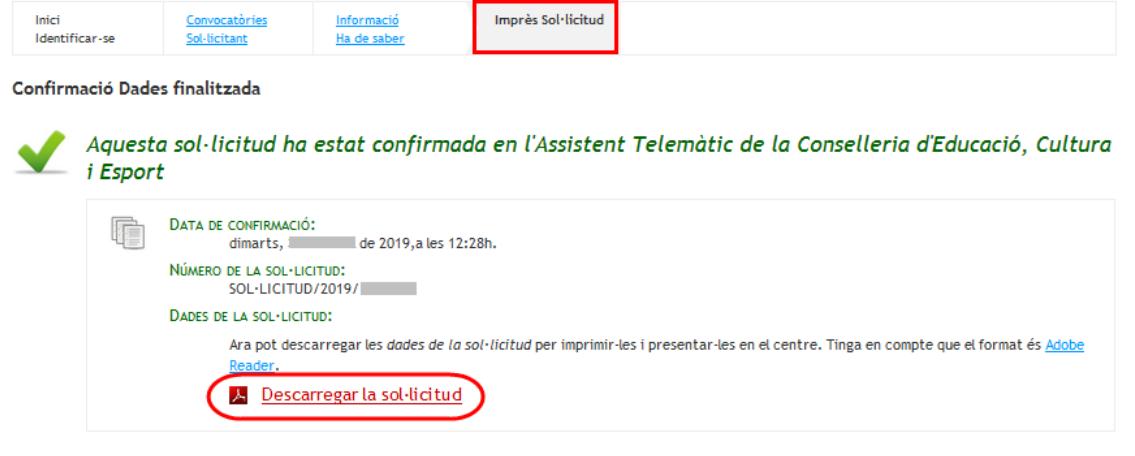

Tornar a la informació

Desde esta pantalla podrá **descargar** la solicitud en formato pdf, es necesario que disponga de un programa visor de PDF, habitualmente Acrobat Reader.

# **7.- Presentación de la solicitud en el Centro de primera opción**

Una vez descargado el documento deberá **imprimirlo** para **presentarlo** en el Centro de primera opción.

### **IMPORTANTE**:

Si no lo presenta en el centro de primera opción dicha solicitud no tiene validez dado que la presentación NO es telemática, sino presencial, aportando a la solicitud que acaba de descargar, toda la documentación y anexos marcados en el apartado correspondiente.

El número de identificación de la solicitud será el utilizado por el centro para recuperar toda la información introducida en el asistente telemático. Este número de identificación sólo aparece cuando se confirma el borrador, por lo que si visualiza el borrador de la solicitud, el número no aparece.

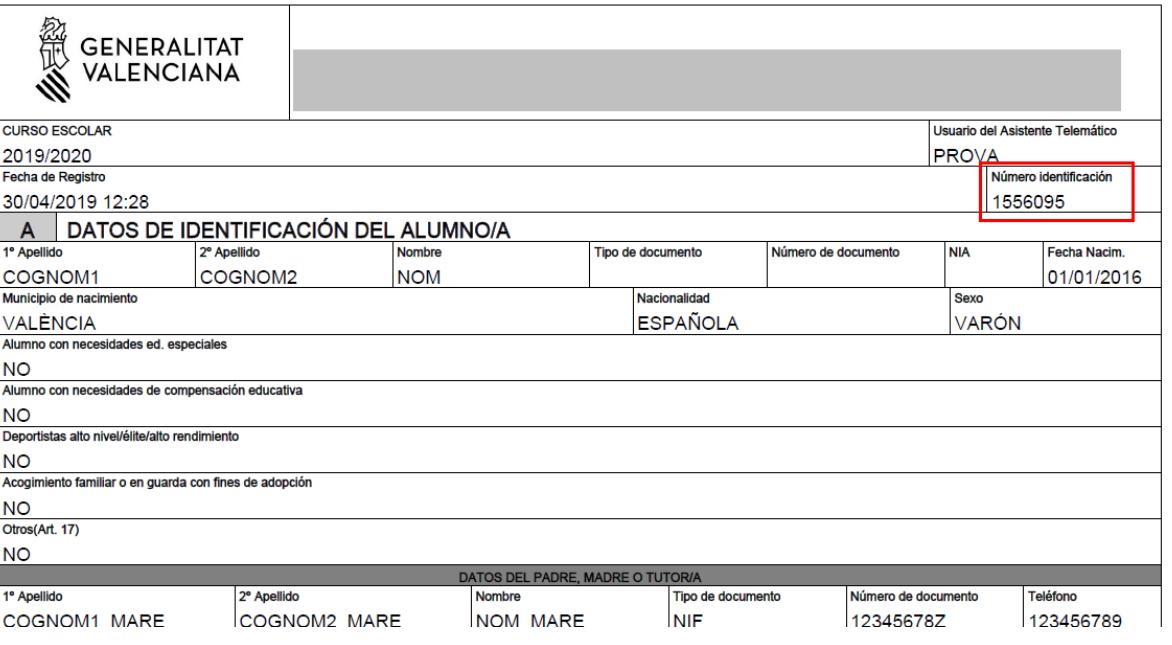

Una vez confirmada la solicitud, podría si fuera necesario, crear una nueva y volver a confirmarla y sólo tendría validez la que presentara en el centro educativo de primera opción.

**RECUERDE**: Presente sólo una solicitud porque en caso de duplicidad conllevará la exclusión de las solicitudes.